# **EstiNet X** 网络仿真器 **VM Image** 安装手册

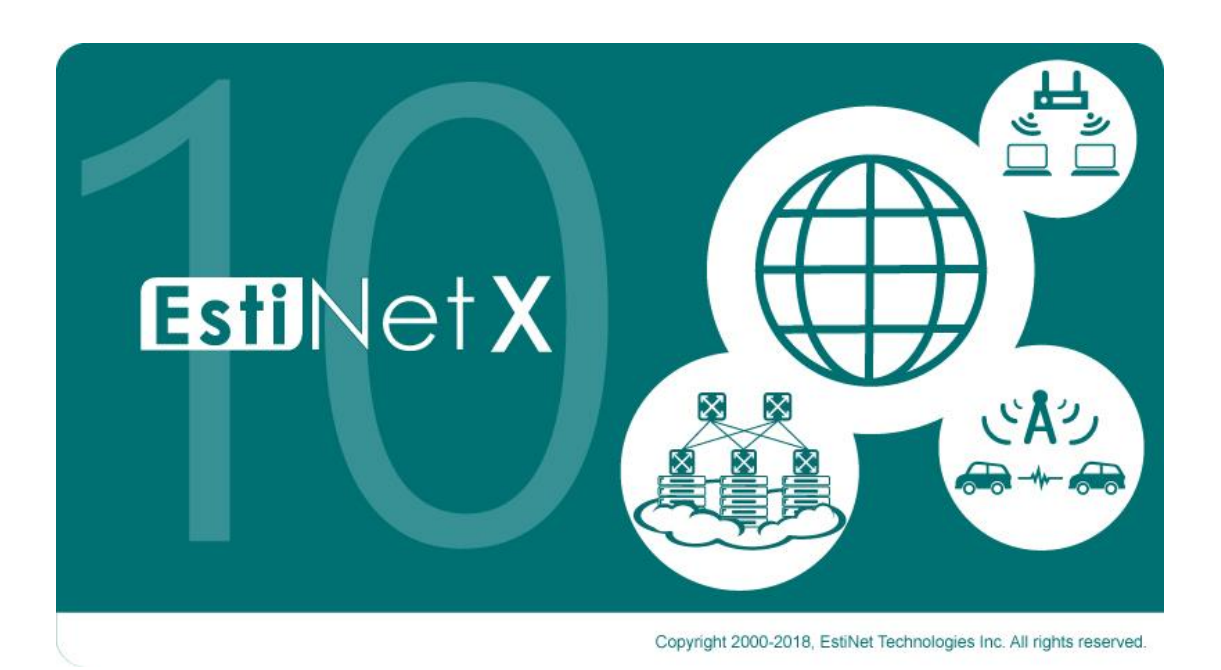

### **Release Date: August 22, 2018**

*Produced and maintained by EstiNet Technologies Inc.*

修订记录

| 版本  | 日期        | 修订内容 |
|-----|-----------|------|
| 1.0 | 2018/8/22 | 初始版本 |
|     |           |      |
|     |           |      |
|     |           |      |
|     |           |      |

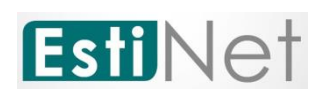

*Copyright © 2018 by EstiNet. All rights reserved.*

*The drawings, specifications, and data contained herein are the exclusive property of EstiNet. This document is issued in strict confidentiality and shall not, without the prior written permission of EstiNet, be reproduced, copied, or used, in parts or as a whole, for any purpose whatsoever. EstiNet reserves the right to make revisions to this document and the product described herein without obligation to notify any person or entity of any such changes.*

*EstiNet is the registered trademarks of EstiNet Inc.* 

## 目錄

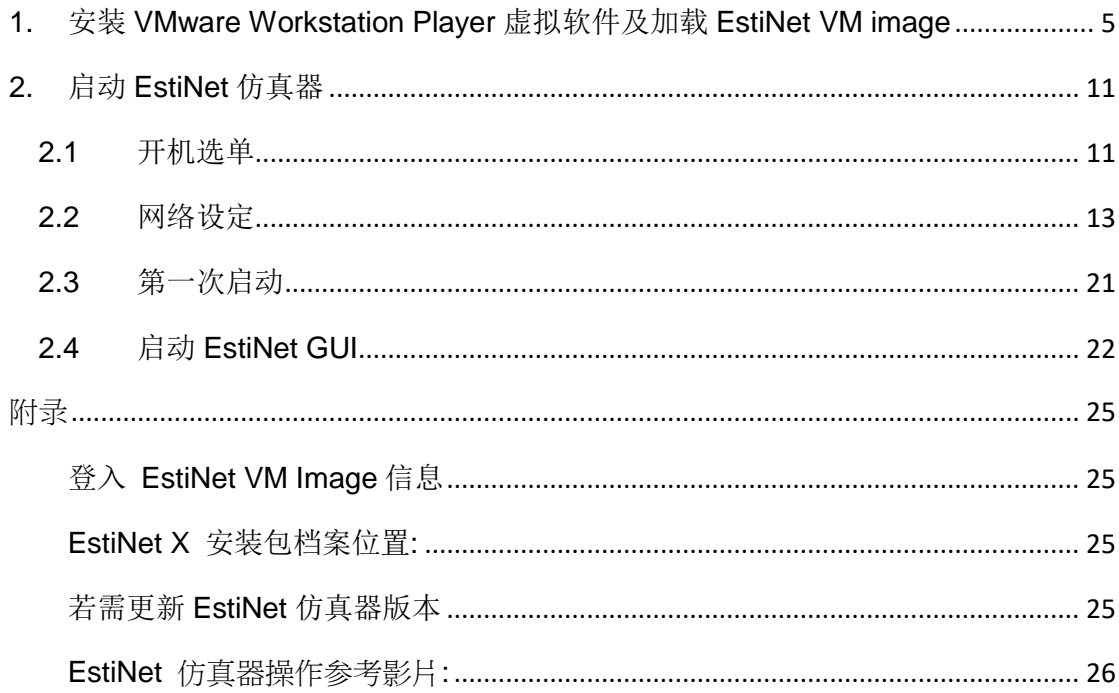

#### <span id="page-4-0"></span>**1.** 安装 **VMware Workstation Player** 虚拟软件及加载 **EstiNet VM image**

由于 EstiNet 仿真器需安装于 Fedora 24 (64bit)操作系统中, 故需先安装虚拟 软件(Virtual Machine)。

a. 请先下载 VMware Workstation Player, 其官方载点为(如 [Figure 1\)](#page-4-1), 并选择符合自己的操作系统相对应的 VMware Workstation Player 版 本,下载并安装 VMware Workstation Player。 https://my.vmware.com/en/web/vmware/free#desktop\_end\_user\_com puting/vmware\_workstation\_player/14\_0|PLAYER-1410|product\_downloads

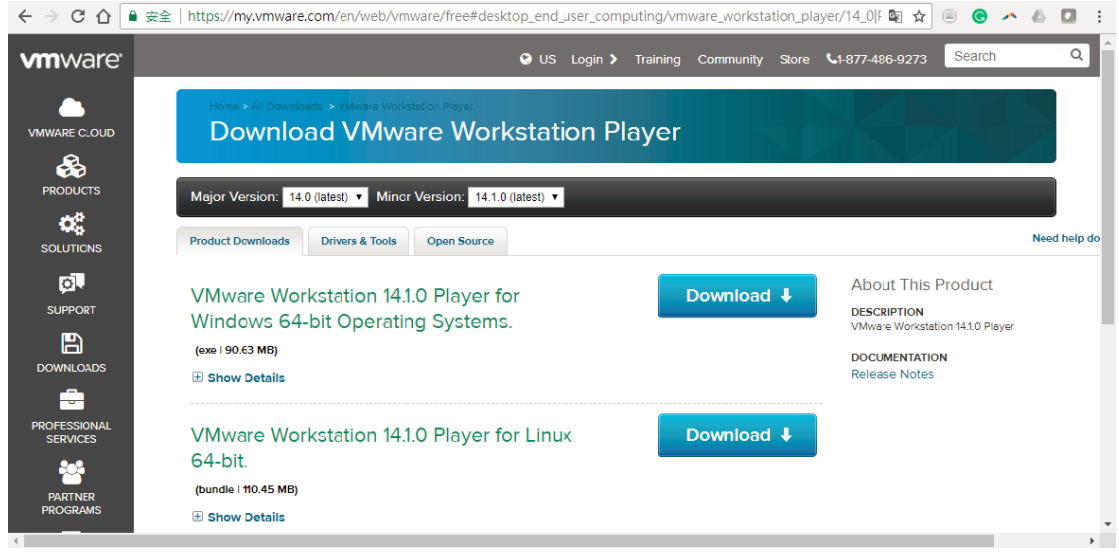

Figure 1 VMware Workstation Player 官方下载网站

<span id="page-4-1"></span>b. 下载 EstiNet 10 的 VM Image, 请参考 Delivery Notice 内的 License Key 及下载信息。

目前提供三个载点让使用者选择下载 VM Image。 第一个是百度网盘 https://pan.baidu.com/s/14PdQo4rASj0Uy5jhk2VWUw 密码: 6hz3 百度网盘 VM Image 的 Monolithic 路径是 [https://pan.baidu.com/s/1fIX](https://pan.baidu.com/s/1fIX-avCUMUu1cITG39BBIA)[avCUMUu1cITG39BBIA](https://pan.baidu.com/s/1fIX-avCUMUu1cITG39BBIA) 密码: 6r0s 第二个是 MEGA (https://mega.nz/#F!Mv5nEY6D!A5\_AdqZpo-8PQi266yBzXq), Mega VM Image 的 Monolithic 路径是

<https://mega.nz/#F!wmwDXKoS!Pw3oYKmnxYBQgauGHTEU8g>。 第三个是 EstiNet FTP 服务器。

#### FTP Download Link: ["ftp://ftp.estinet.com/"](ftp://ftp.estinet.com/) FTP Account: EstiNet10 FTP Password: estinet 目錄 /EstiNet10/EstiNet\_Trial/VMImage/Monolithic

使用 MEGA, 可以直接用浏览器连结下载 EstiNet VM Image。使用 EstiNet

FTP 服务器,建议安装如 FileZilla FTP 免费传文件软件 [\(https://filezilla-project.org/\)](https://filezilla-project.org/),输入主机(H): ftp.estinet.com,用户名称、密码、 端口(port): 21 来下载 EstiNet VM Image。下载之后,解压缩此 VMImage 档 案。

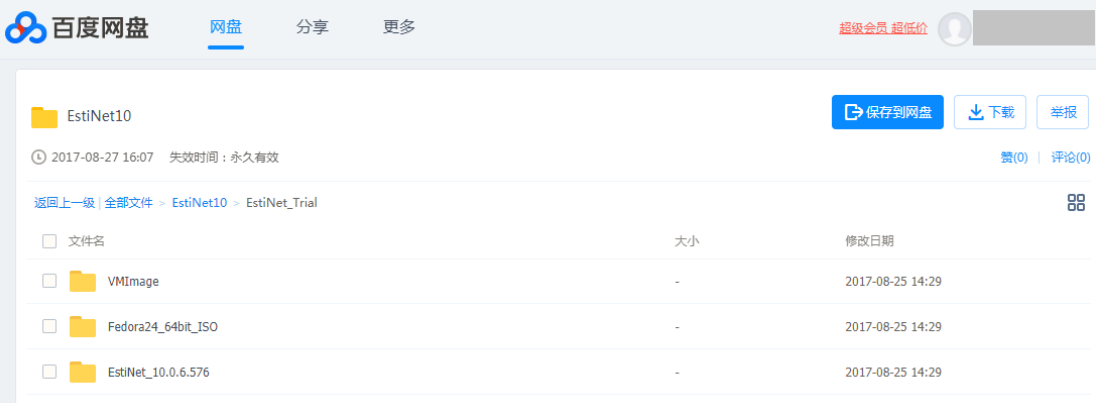

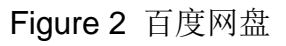

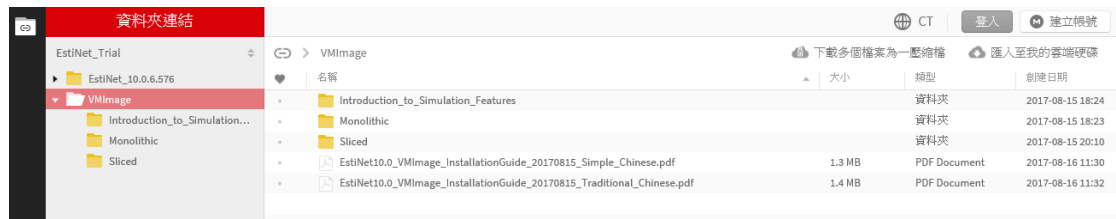

Figure 3 MEGA

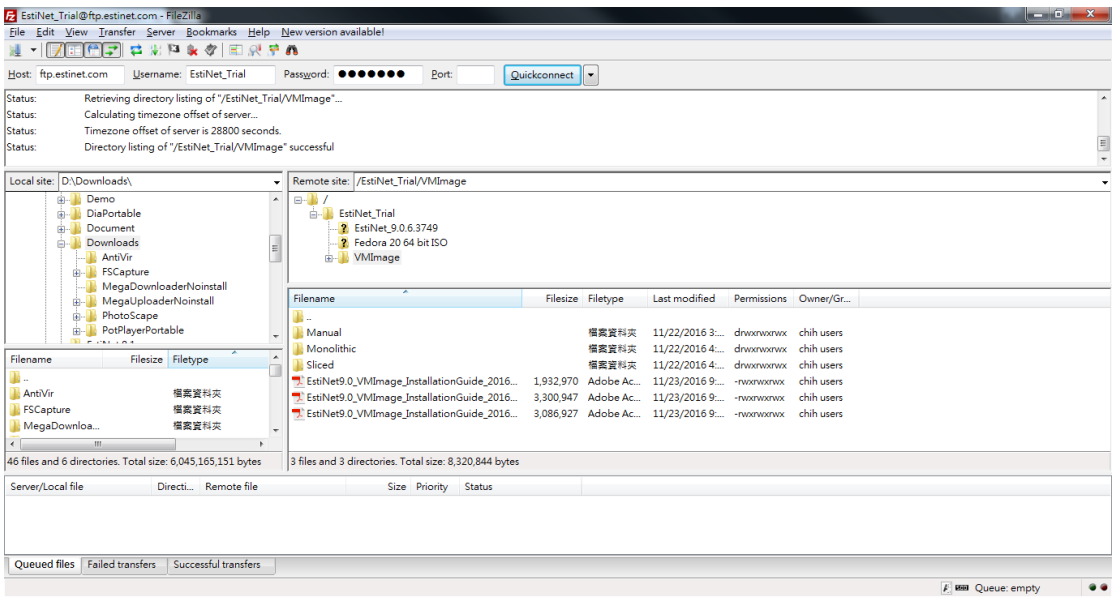

Figure 4 FileZilla

a. 建议下载 VMImage 目录内的 [Monolithic]。下载一完整的 EstiNet VM image 档案, 再解压缩此 EstiNet VM image 档案。若是于下载这一完 整的 EstiNet VM image 档案时发生问题, 造成此档案下载不完全, 而无 法使用,建议下载 VMImage 目录内的 [Sliced], 这是将原 EstiNet VMImage 档案切割成小档, 方便一个个小档案下载。[Sliced]内的全部 档案下载后, 请先下载安装免费应用程序 7-Zip [\(http://www.developershome.com/7-zip/\)](http://www.developershome.com/7-zip/)。完成 7-Zip 下载安装后,开启 7-Zip 应用程序,选择 Sliced 档案所在路径,并点选档案 EstiNet\_X.zip.001, 点击"解压缩"按钮后(如 [Figure \)](#page-6-0), 就可以完成 Sliced 档案的解压缩,合成一个压缩档 **EstiNet\_X.zip** 。接着还是解压缩此 EstiNet VM image 档案。

| $\boxed{22}$                              |                  |               |              | C:\VM\EstiNet10_release\Sliced\ |                |              | $\Box$<br>$\times$<br>- |
|-------------------------------------------|------------------|---------------|--------------|---------------------------------|----------------|--------------|-------------------------|
| Edit<br>File<br>View Favorites Tools Help |                  |               |              |                                 |                |              |                         |
| Ф<br>ūΕ)                                  |                  | i             |              |                                 |                |              |                         |
| Add<br>Extract<br>Test                    | Copy Move Delete | Info          |              |                                 |                |              |                         |
| Ĥ,<br>C:\VM\EstiNet10_release\Sliced\ 1   |                  |               |              |                                 |                |              | v                       |
| Name                                      |                  | Size Modified | Created      | Comment                         | <b>Folders</b> | <b>Files</b> |                         |
| EstiNet_10.0.6.576.zip                    | 524 288 000      | 2017-08-15 0  | 2017-08-15 0 |                                 |                |              |                         |
| EstiNet_10.0.6.576.zip                    | 524 288 000      | 2017-08-15 0  | 2017-08-15 0 |                                 |                |              |                         |
| EstiNet_10.0.6.576.zip                    | 524 288 000      | 2017-08-150   | 2017-08-150  |                                 |                |              |                         |
| EstiNet_10.0.6.576.zip                    | 524 288 000      | 2017-08-15 0  | 2017-08-15 0 |                                 |                |              |                         |
| EstiNet 10.0.6.576.zip                    | 524 288 000      | 2017-08-150   | 2017-08-150  |                                 |                |              |                         |
| EstiNet_10.0.6.576.zip                    | 524 288 000      | 2017-08-150   | 2017-08-15 0 |                                 |                |              |                         |
| EstiNet 10.0.6.576.zip                    | 524 288 000      | 2017-08-150   | 2017-08-150  |                                 |                |              |                         |
| EstiNet_10.0.6.576.zip                    | 524 288 000      | 2017-08-150   | 2017-08-15 0 |                                 |                |              |                         |
| EstiNet_10.0.6.576.zip                    | 524 288 000      | 2017-08-150   | 2017-08-150  |                                 |                |              |                         |
| EstiNet_10.0.6.576.zip                    | 524 288 000      | 2017-08-15 0  | 2017-08-15 0 |                                 |                |              |                         |
| EstiNet_10.0.6.576.zip                    | 524 288 000      | 2017-08-15 0  | 2017-08-15 0 |                                 |                |              |                         |
| EstiNet 10.0.6.576.zip                    | 319 232 198      | 2017-08-150   | 2017-08-15 0 |                                 |                |              |                         |
| 0 object(s) selected                      |                  |               |              |                                 |                |              |                         |

<span id="page-6-0"></span>Figure 5 使用 7-zip 解压 Sliced 档案

b. 安装完 VMWare Workstation Player 虚拟机软件,下载并解压缩 EstiNet VM image 后, 请开启 VMware Workstation Player, 并点击" Open a Virtual Machine " (如 6) 。

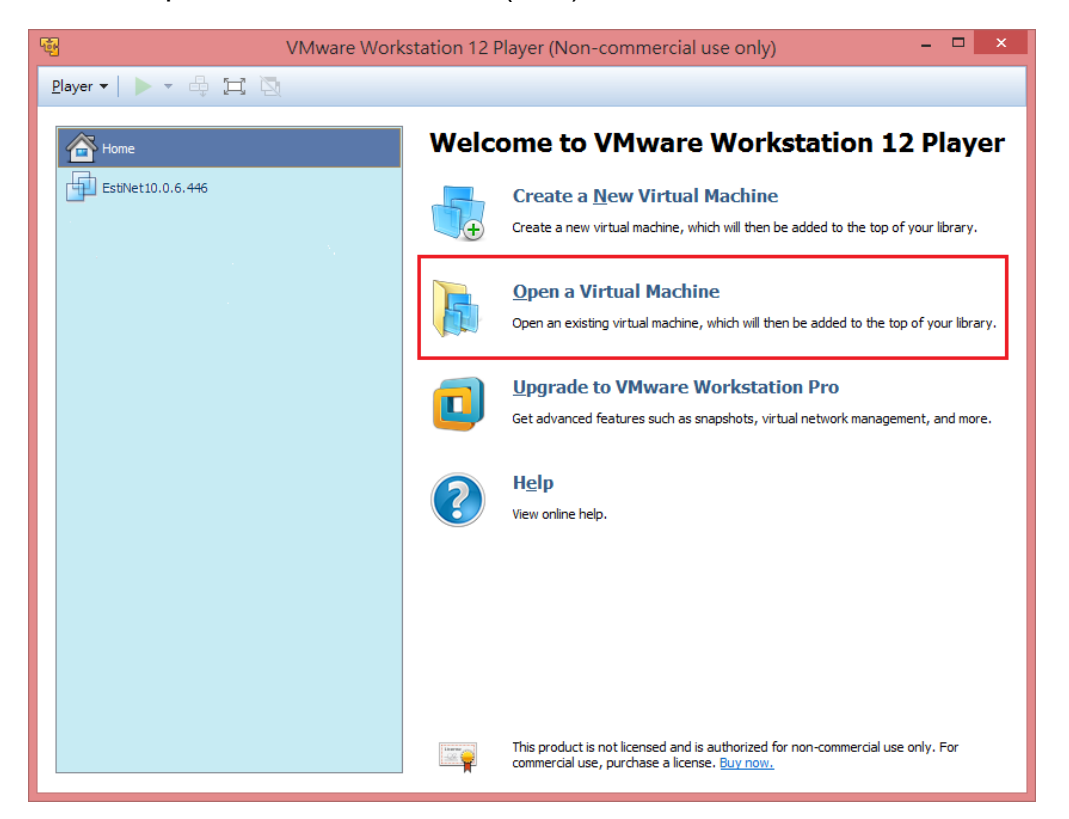

Figure 6 选择 Open a Virtual Machine

c. 请选择您放置 EstiNet VM image 的路径,并选择.vmx 的档案(如 Figure 7)

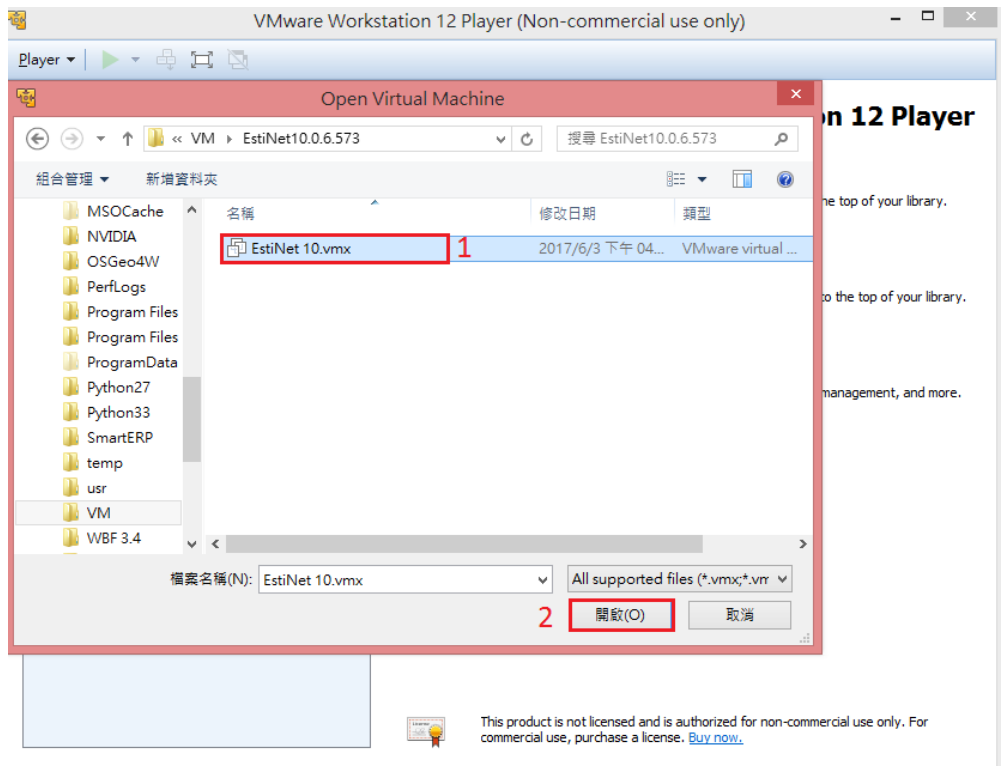

Figure 7 点选.vmx 档案

d. 加载 EstiNet VM Image 时,会出现一个询问窗口,请选择"I Copied It"(如 Figure 8)。

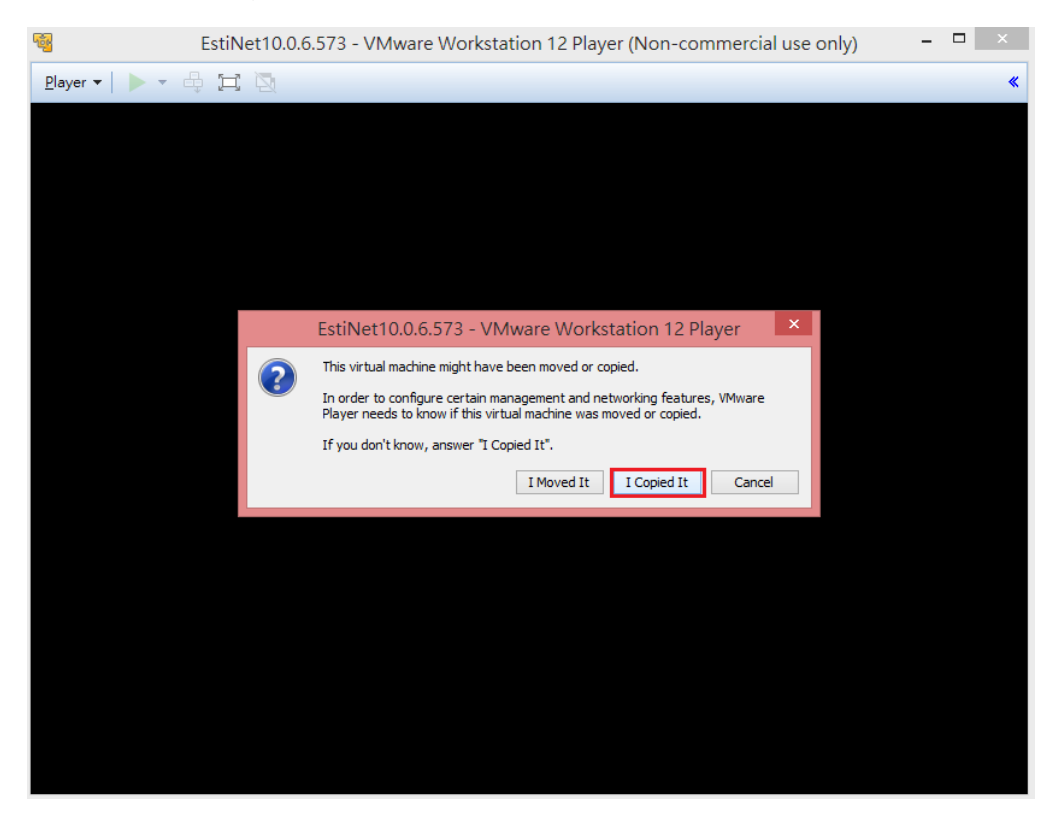

Figure 8 加载 EstiNet Image 询问窗口

e. 完成后, 其接口会出现刚刚所加载的 EstiNet Image 的文件名, 如 EstiNet\_X,请点选"Play virtual machine"来开启 Virtual machine(如 Figure 9)。

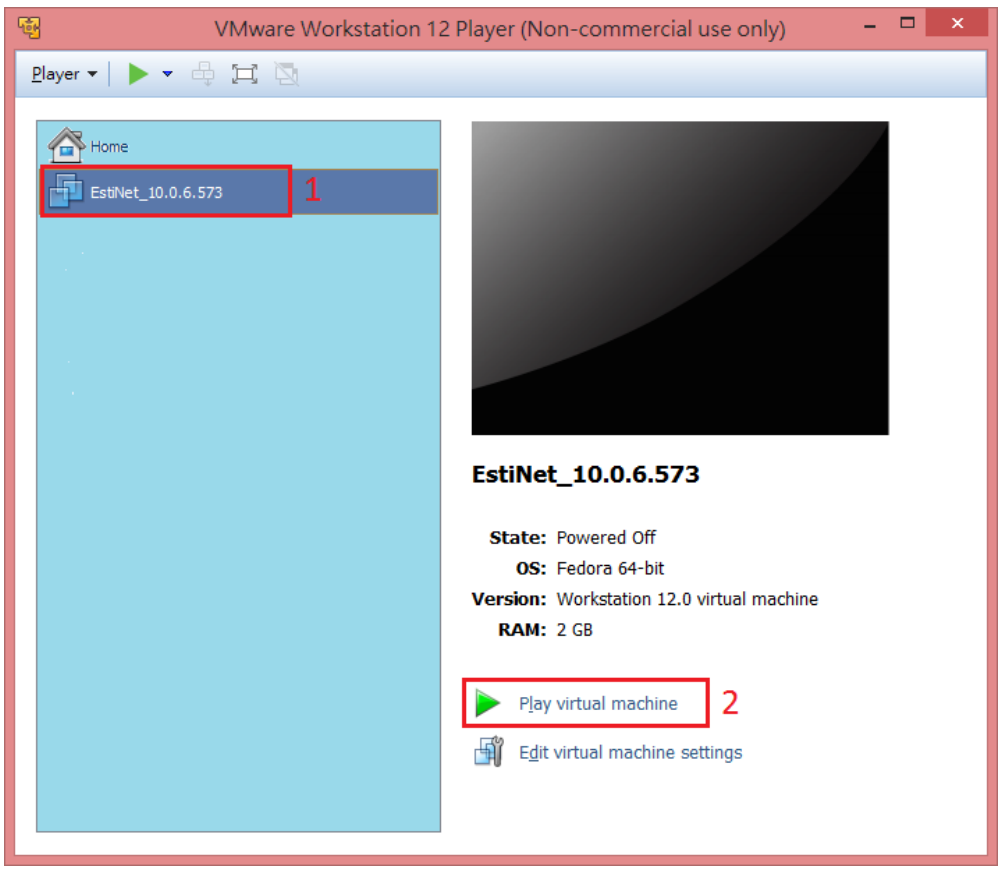

Figure 9 启动 Virtual machine

<span id="page-10-0"></span>**2.** 启动 **EstiNet** 仿真器

#### <span id="page-10-1"></span>**2.1** 开机选单

a. 成功开启 Virtual machine 后,会出现开机名单,请选择 EstiNet 的 kernel 选项如, "Fedora (4.6.6. estinet20170711.fc24) 24 (Workstation Edition)" 或等待自动执行(如 10)。

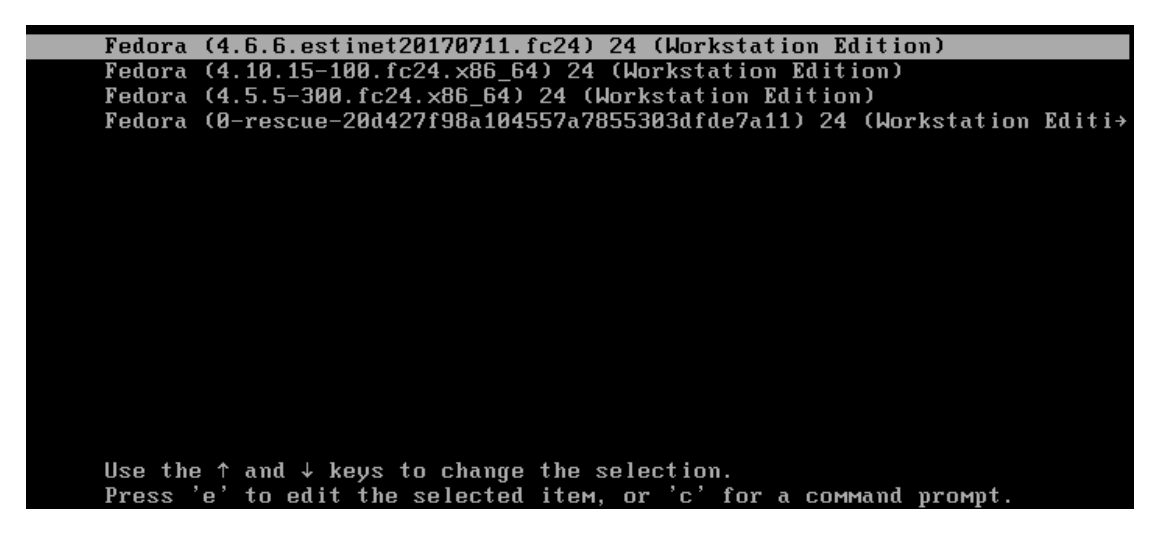

Figure 10 EstiNet 开机选单

b. EstiNet 开启后,选择使用者 "**estinet**" (如 Figure 11),并输入密码"**estinet**" 即可登入(如 Figure 12)。

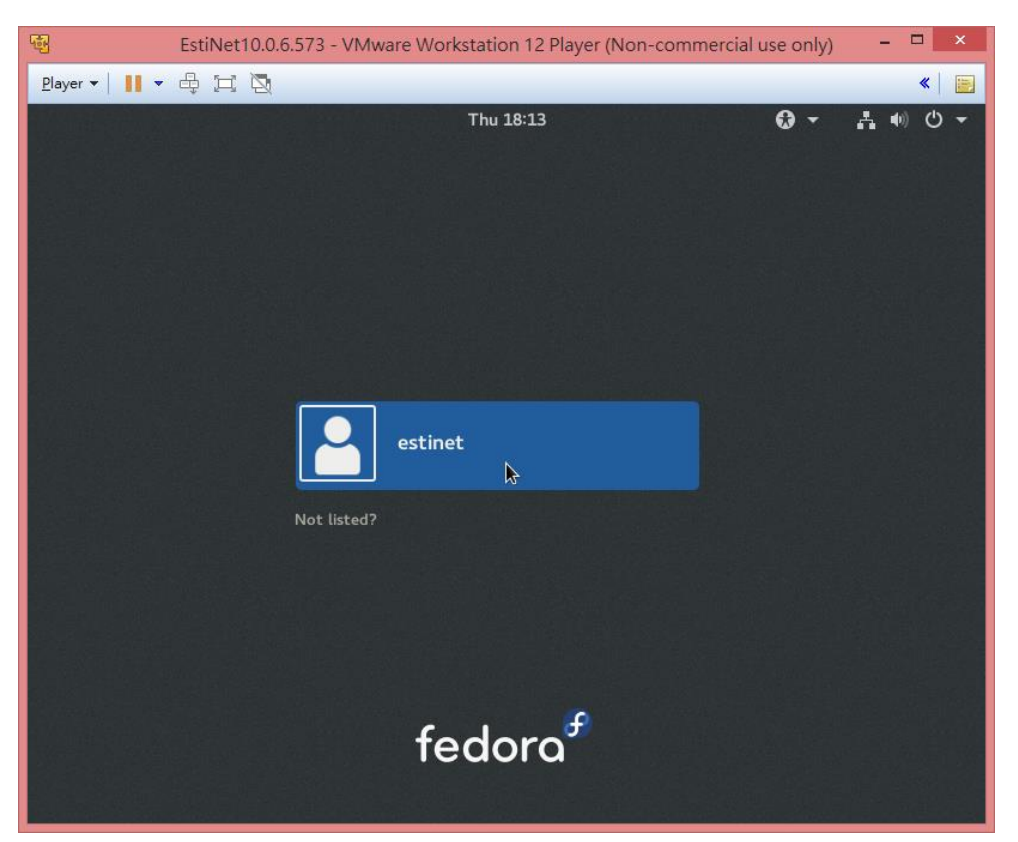

Figure 11 EstiNet 使用者登入

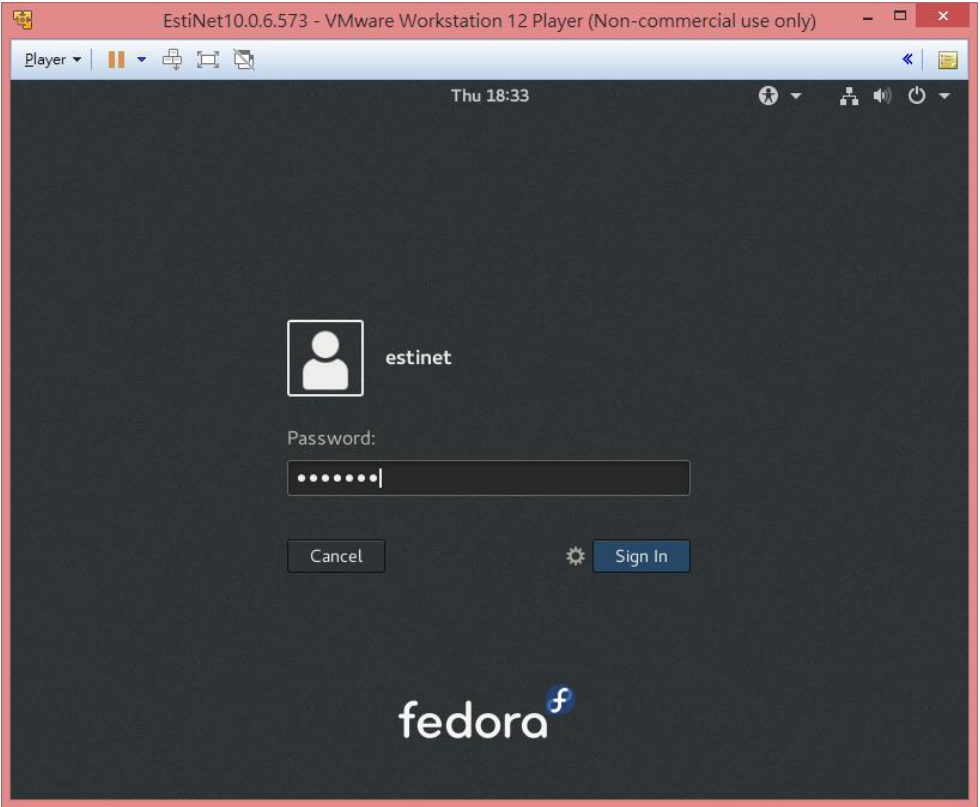

Figure12 输入密码"**estinet**"

#### <span id="page-12-0"></span>**2.2** 网络设定

a. 登入后, 请先检查网络是否正常联机, 若有正常, 会如 Figure 13, 可直接 跳到步骤 [j](#page-17-0)。

| <b>Activities</b> | Tue 19:41 . | 古典 | O<br>$\overline{\phantom{a}}$ |
|-------------------|-------------|----|-------------------------------|
|                   |             |    |                               |

Figure13 网络正常联机

b. 若是如 Figure 14, 为网络尚未联机。请参考以下步骤, 设定正常连网。

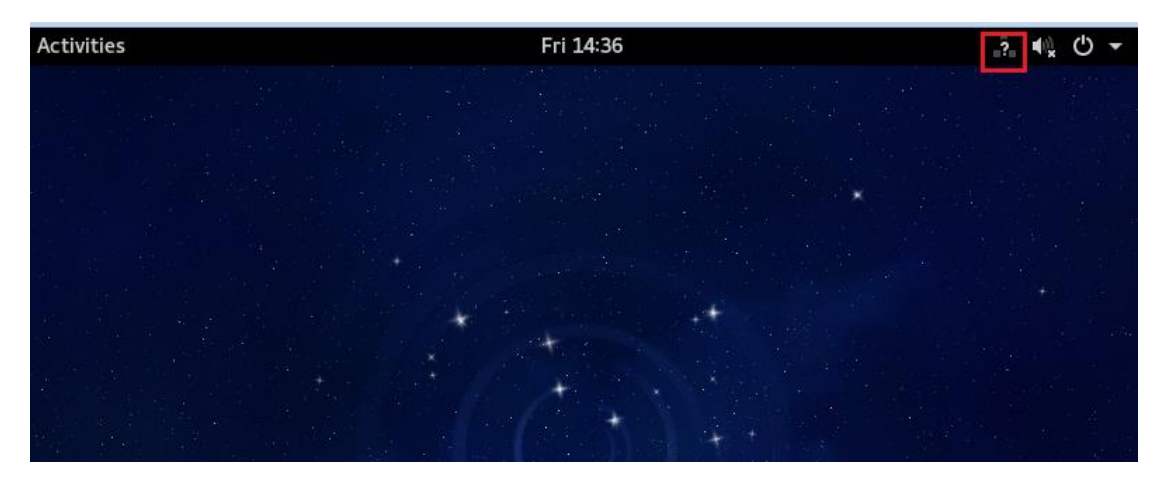

Figure14 网络尚未联机

- Activities Fri 14:40 2 ● ○ ~ KÉ. г Wired Connected  $\overline{2}$ Not In Use  $\boldsymbol{\lambda}$ estinet c ь  $\ddot{\circ}$ ⋇ ρ
- c. 若没有网络, 请点击右上角电源图标, 并选择工具图标(如 Figure 15)。

Figure 15 选择进入设定

|             | <b>All Settings</b> |                    |                                                           |                      |         |  |
|-------------|---------------------|--------------------|-----------------------------------------------------------|----------------------|---------|--|
| Personal    |                     |                    |                                                           |                      |         |  |
|             |                     |                    |                                                           |                      | О       |  |
| Background  | Notifications       | Online<br>Accounts | Privacy                                                   | Region &<br>Language | Search  |  |
| Hardware    |                     |                    |                                                           |                      |         |  |
|             |                     |                    |                                                           |                      |         |  |
| Bluetooth   | Color               | Displays           | Keyboard                                                  | Mouse &<br>Touchpad  | Network |  |
|             |                     |                    |                                                           |                      |         |  |
| Power       | Printers            | Sound              | Wacom Tablet                                              |                      |         |  |
| System      |                     |                    |                                                           |                      |         |  |
|             |                     |                    |                                                           |                      |         |  |
| Date & Time | Details             | Sharing            | Universal<br>Access                                       | Users                |         |  |
|             |                     | $\sim$             | $\Box$ $\Delta$ $\Box$ $\Box$ $\Box$ $\Box$ $\Box$ $\Box$ | . .                  |         |  |

d. 进入设定窗口后,请点选"Network"(如 Figure 16)。

Figure16 点选 "Network"

e. 进入网络设定画面,请点选"Add Profile"(如 Figure 17)。

| $\checkmark$                                                        | Network                       | ×   |
|---------------------------------------------------------------------|-------------------------------|-----|
| $\frac{1}{\sqrt{2}}$ Wired<br>- Bridge (docker0)<br>로 Network proxy | Wired<br>d.<br>1000 Mb/s<br>2 | OFF |
| $\ddot{}$<br>$\overline{\phantom{m}}$                               | Add Profile                   |     |

Figure 17 点击 "Add Profile"

f. 进入 Profile 设定画面, 请点击"Add", 其网络就可以恢复正常(如 Figure

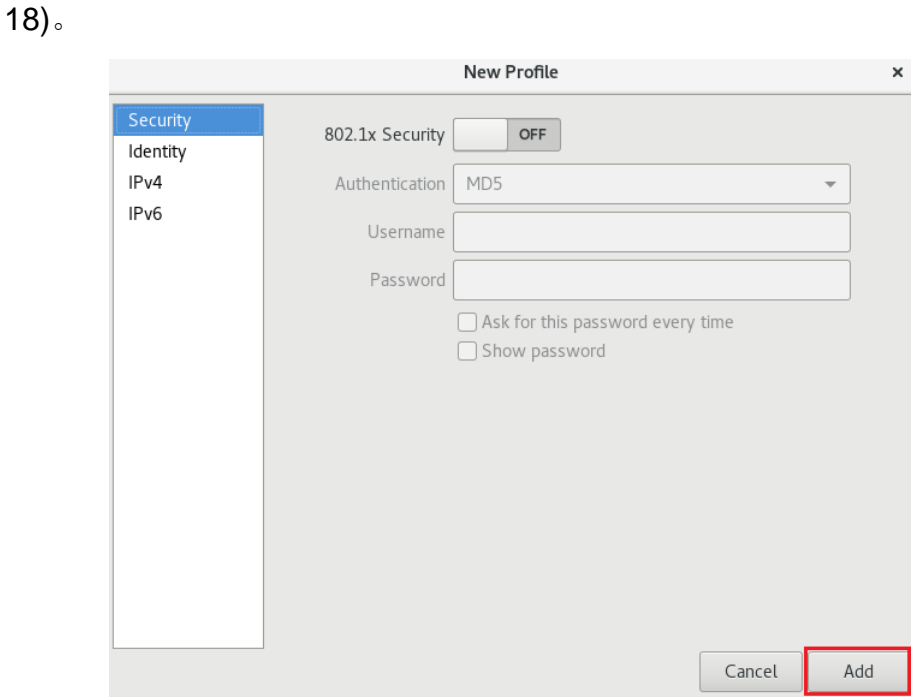

Figure18 点击 "Add"

g. 若上述步骤完成还是无法上网,请点击左上角 Player->Manage->Virtual Machine Settings(如 Figure 19)。

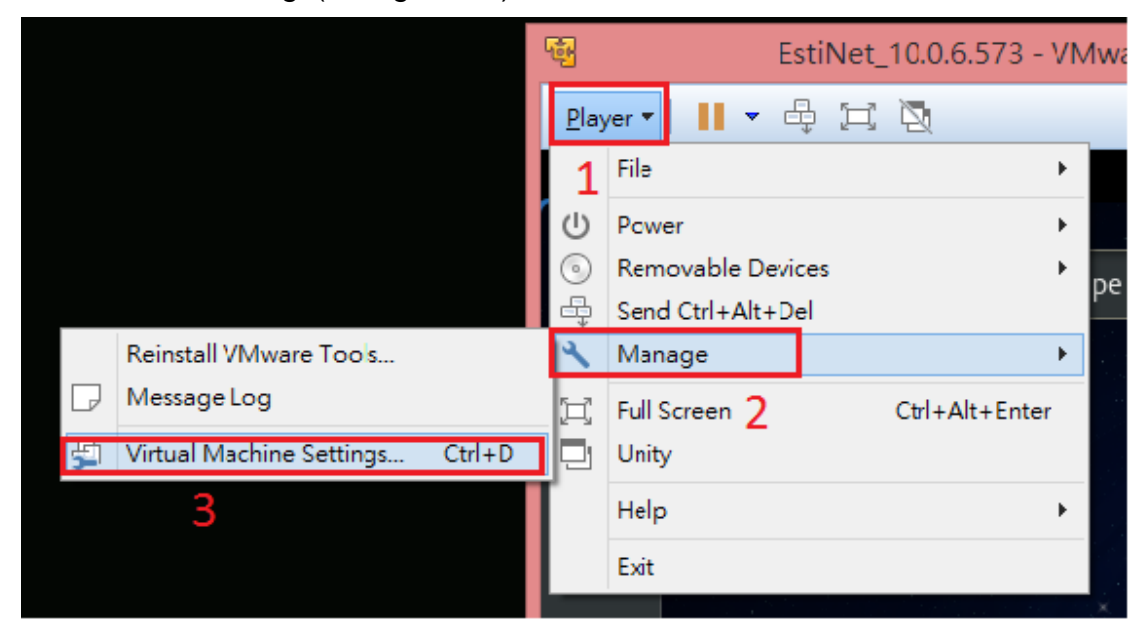

Figure19 点击 Player->Manage->Virtual Machine Settings

h. 进入 Virtual Machine Settings 设定后, 点选"Network Adapter"(如 Figure 20)。

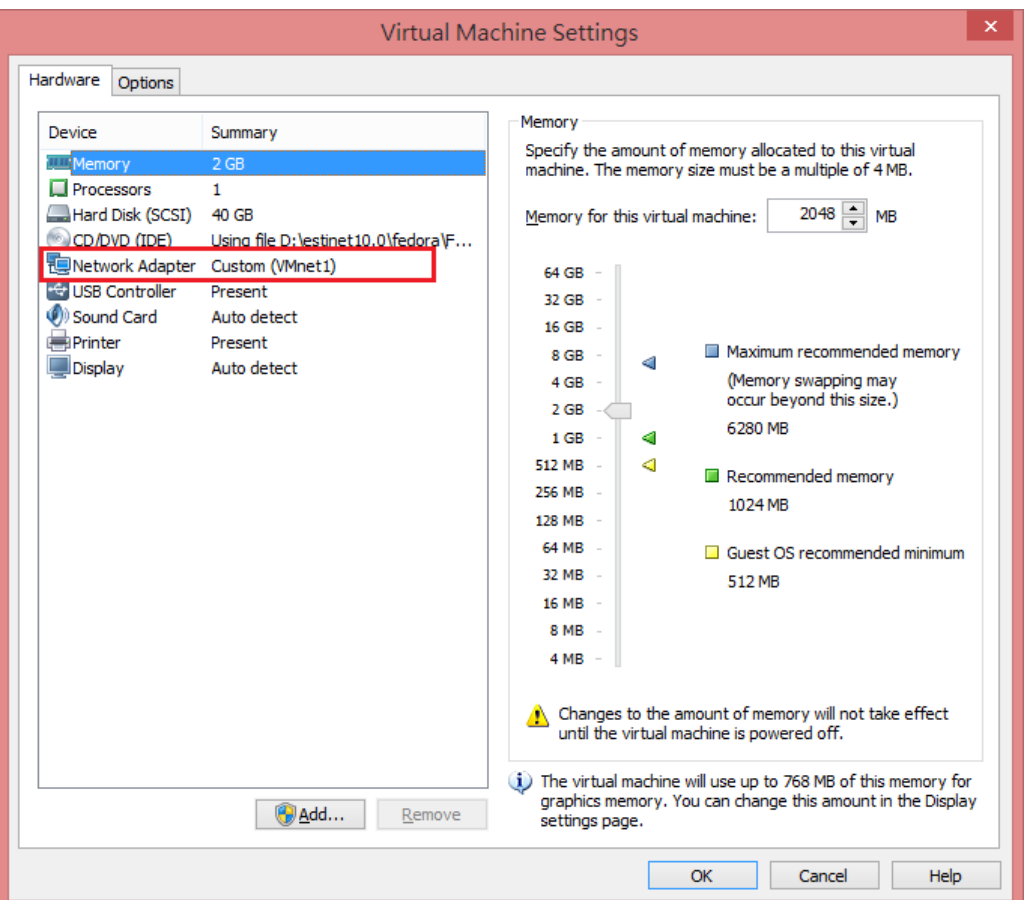

Figure20 点选 Network Adapter

i. 此步骤有两种方法,一种是将 Network Adapter 中的" Network connection" 改成"NAT:Used to share the host's IP address"(如 Figure 21), 另一种是 将"Custom: Spedific virtual network"中的"VMnet (Host-only)"选择为如 VMnet8 (NAT) (如 Figure 22)

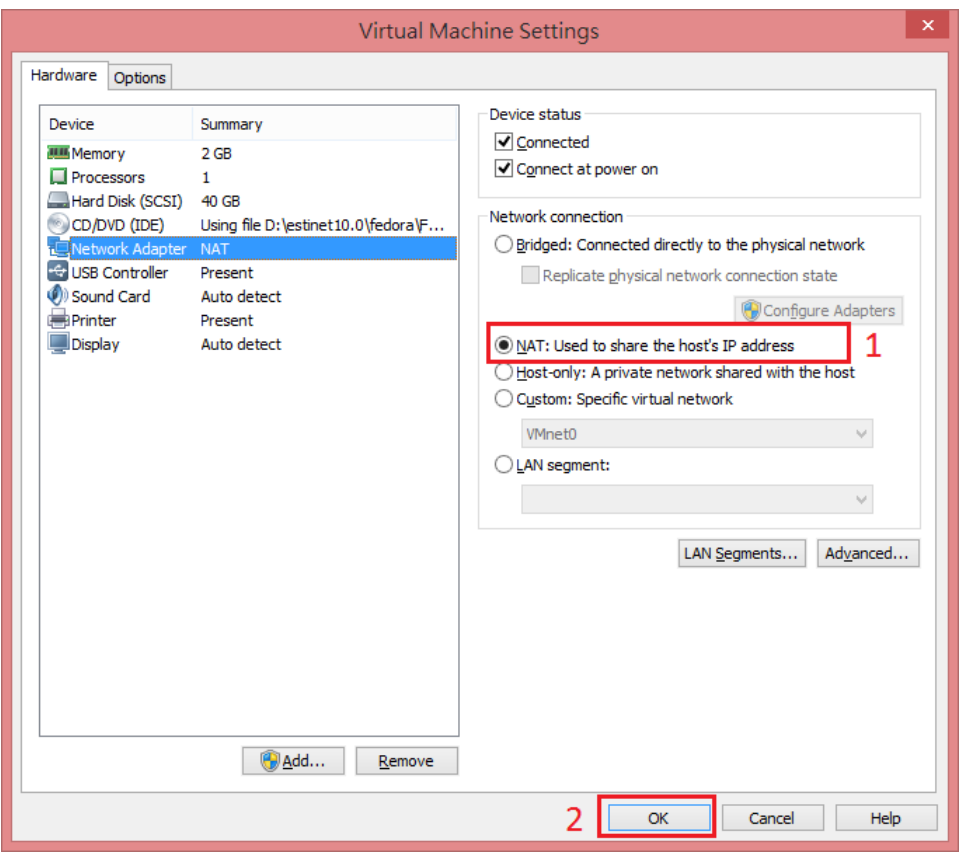

Figure21 选择 NAT : Used to share the host's IP address

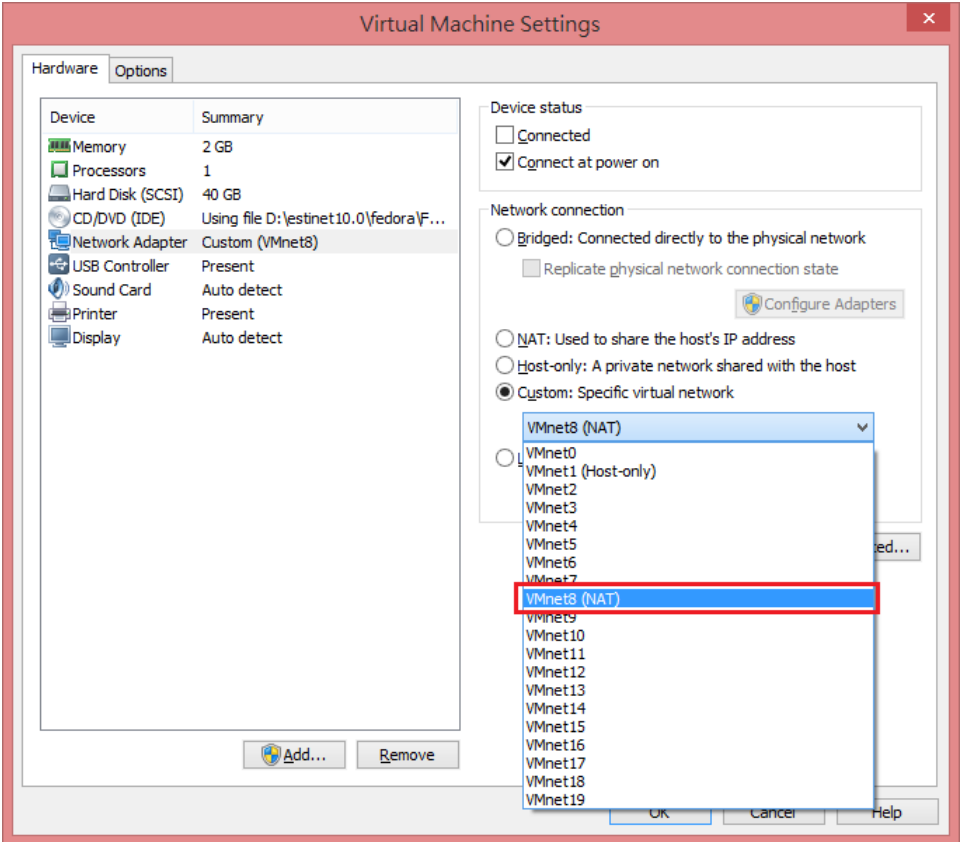

Figure22 将 "Vmnet1 (Host-only)" 选择为 VMnet (NAT)

<span id="page-17-0"></span>j. 以上设定好后,先开启一 Terminal 窗口, 如下图 Figure 23 从左上角点选 Activities 再选择 Terminal 图示。

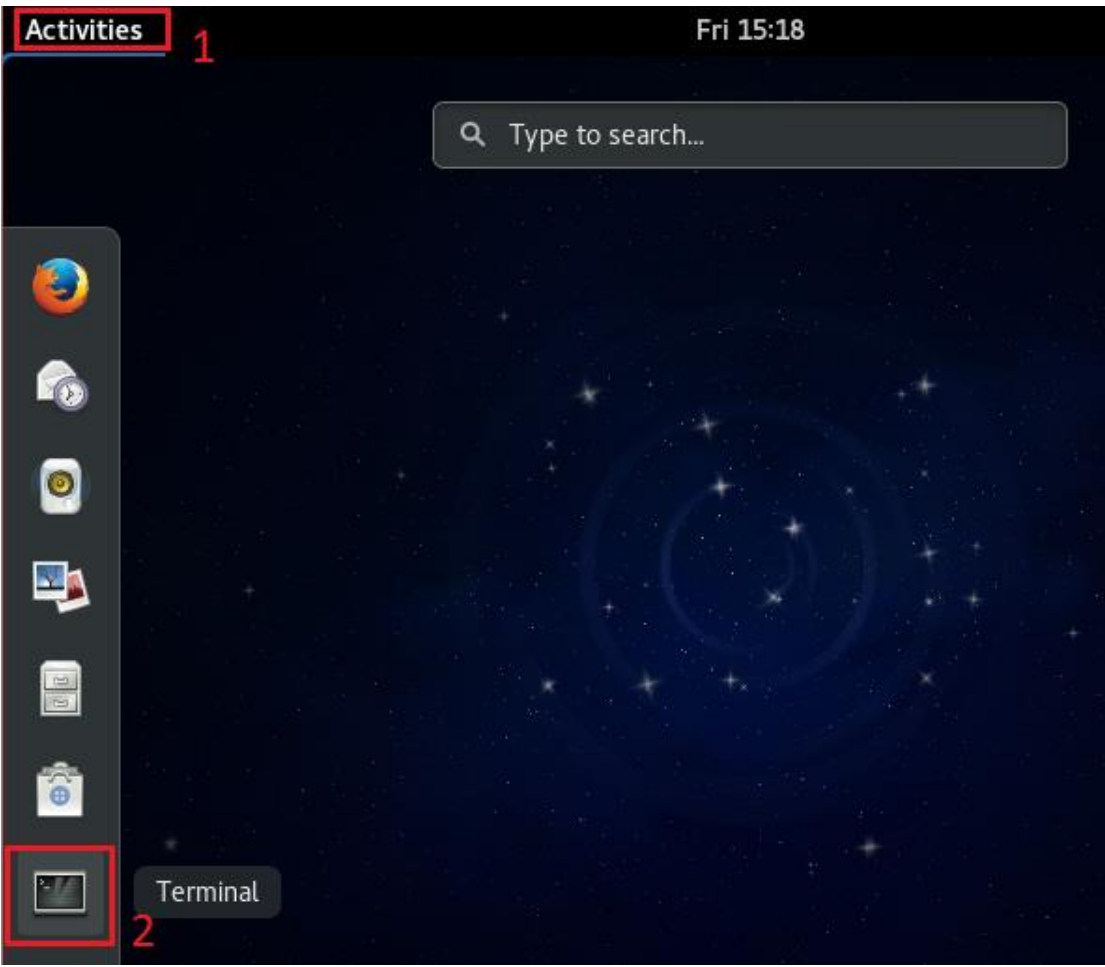

Figure 23 开启 Terminal 窗口

k. Terminal 窗口开启后, 先输入"su -" Password 为"estinet"以取得系统用户 root 权限。

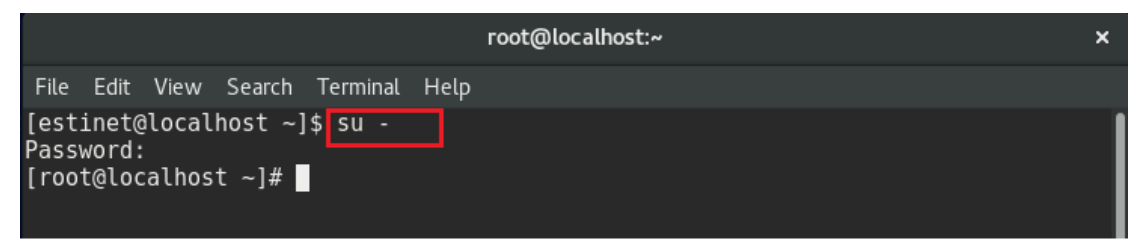

Figure 24 取得系统用户 root 权限

l. 执行 #ifconfig 来确认设定后,网络装置是否有得到 local IP。 (如 Figure 25)

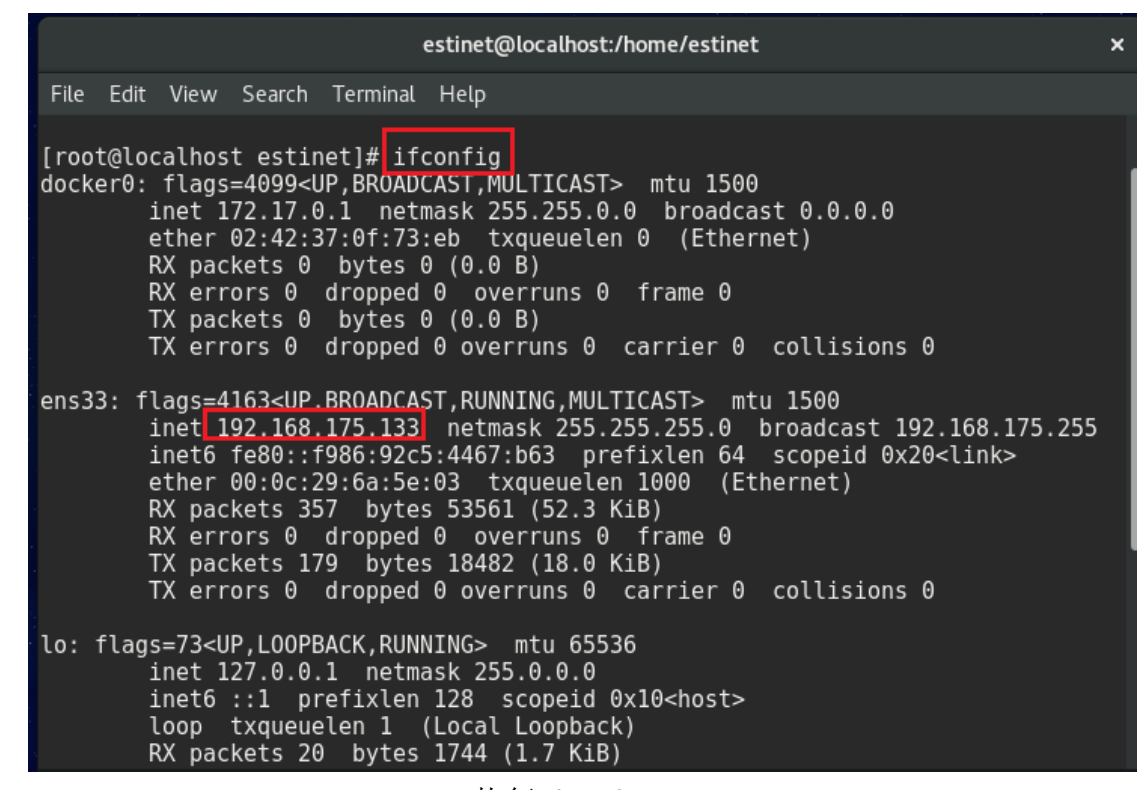

Figure 25 执行 ifconfig

m. 再来测试网络装置与互联网联机正常, 如 #ping www.google.com (Figure 26) 。

| estinet@localhost:/home/estinet                                                                                                    | × |  |  |  |  |
|----------------------------------------------------------------------------------------------------|---|--|--|--|--|
| File Edit View Search Terminal Help                                                                                                    |   |  |  |  |  |
| [root@localhost estinet]# ping -c 3 www.google.com<br>PING www.google.com (172.217.24.4) 56(84) bytes of data.<br>64 bytes from tsa01s07-in-f4.1e100.net (172.217.24.4): icmp seq=1 ttl=128 time=1 |   |  |  |  |  |
| $0.2$ ms<br>64 bytes from tsa01s07-in-f4.1e100.net (172.217.24.4): icmp seq=2 ttl=128 time=1<br>$0.1$ ms                                                                                           |   |  |  |  |  |
| 64 bytes from tsa01s07-in-f4.1e100.net (172.217.24.4): icmp seq=3 ttl=128 time=1<br>$0.0$ ms                                                                                                    |   |  |  |  |  |
| --- www.google.com ping statistics ---<br>3 packets transmitted, 3 received, 0% packet loss, time 2003ms<br>rtt min/avg/max/mdev = 10.040/10.130/10.247/0.119 ms<br>[root@localhost estinet]#      |   |  |  |  |  |

Figure 26 测试网络装置与互联网联机正常

n. 确认网络装置与 EstiNet License Server 联机正常

EstiNet license server 使用 domain name : lic1.estinet.com、IP : 59.124.181.130 与 Port : 22220 来提供验证服务, 如果使用者使用的互联

网设有防火墙阻挠此 IP 及 Port 号, 请提供这三项信息给贵单位的计算器或 网管中心确认是否有开通,并在您的机器上执行下列测试。

先取得 root 权限并执行 # telnet lic1.estinet.com 22220, 如果联机 正常,可看到下述讯息。(如 Figure 27)

| estinet@localhost:/home/estinet                                                                                                    |  |
|----------------------------------------------------------------------------------------------------|--|
| File Edit View Search Terminal Help                                                                                                    |  |
| [root@localhost estinet]# telnet licl.estinet.com 22220<br>Trying $59.124.181.130$<br>Connected to licl.estinet.com.<br>Escape character is $'^{\circ}$ ]'.<br>Connection closed by foreign host.<br>$[ronta]oralhot activation+1#$ |  |

Figure 27 执行# telnet lic1.estinet.com 22220

取得 root 权限并执行 # nslookup lic1.estinet.com, 如果您的 DNS server 能成功解析 license server IP address, 您应可看到 license server IP address 为 59.124.181.130, 而 domain name 为 lic1.estinet.com。(如 Figure 28)

|                                                                                                    | estinet@localhost:/home/estinet | × |
|----------------------------------------------------------------------------------------------------|---------------------------------|---|
| File Edit View Search Terminal Help                                                                          |                                 |   |
| [root@localhost estinet]# nslookup licl.estinet.com<br>Server:<br>192.168.175.2<br>Address: 192.168.175.2#53 |                                 |   |
| Non-authoritative answer:<br>Name: licl.estinet.com<br>Address: 59.124.181.130                               |                                 |   |
| [root@localhost estinet]#                                                                                    |                                 |   |

Figure 28 执行# nslookup lic1.estinet.com

如果您看不到上述所有讯息但网络却能够联机上网,则请向您的计 算器或网管中心申请开通 IP : 59.124.181.130 与 Port : 22220 的 TCP 联 机。

#### <span id="page-20-0"></span>**2.3** 第一次启动

a. 登入后,由于使用者第一次启动需经过身份认证并透过指令来启动整个仿真 器系统,来完成第一次启动。首先身份认证,请先点击窗口左上 角"Activities", 搜寻 terminal, 即可找到终端机图标并点击开启(Figure 29)。

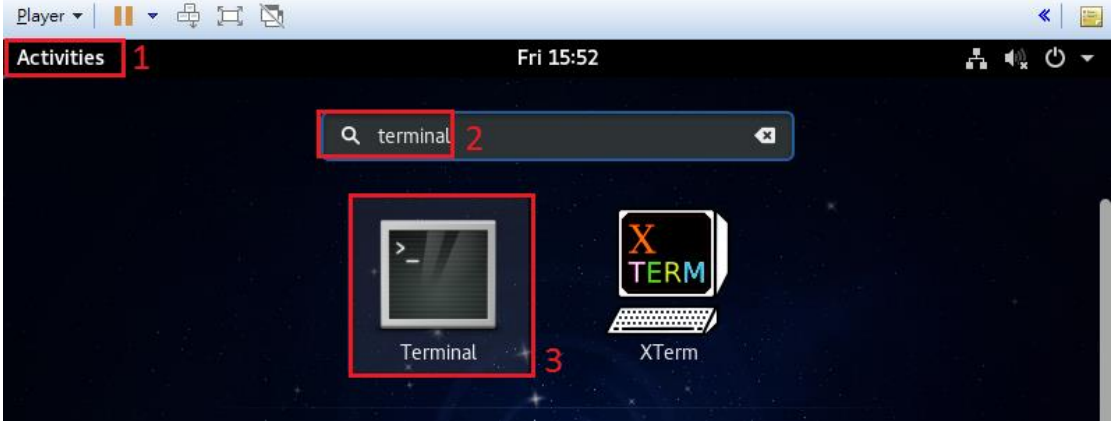

Figure29 启动系统终端机

b. 请输入"su -" (Switch User), 并输入 root 密码 "estinet", 藉由取得 root 权 限来执行认证(如 Figure 30)。

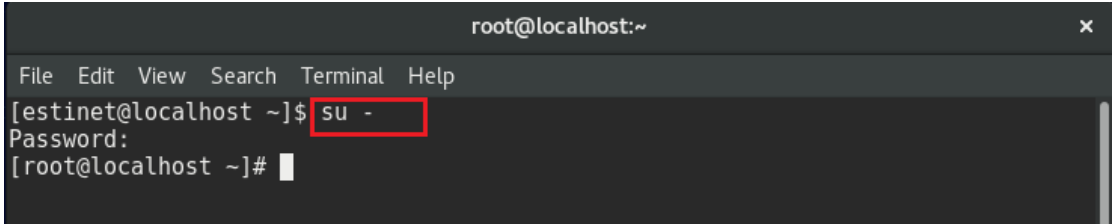

Figure30 取得 root 权限

c. 请于终端机上输入 "estinet inputkey" 指令, 其目的是将产品序号跟 EstiNet License Server 做注册的动作。而 License key 在官网注册完成后 会收到,直接复制贴上序号后,按 [Enter]键结束,再输 入"**estinet**\_**reserve**"指令,即完成序号注册。"**estinet\_reserve**"指令是跟 EstiNet License Server 做确认表示该序号可以使用(如 Figure 31)。指 令"**estinet\_inputkey**"和"**estinet**\_**reserve**"只需要在第一次启动仿真器时执 行一次即可。再次启动使用仿真器时,就不必再执行这两个指令,直接执行 2.4 启动 EstiNet GUI 即可。

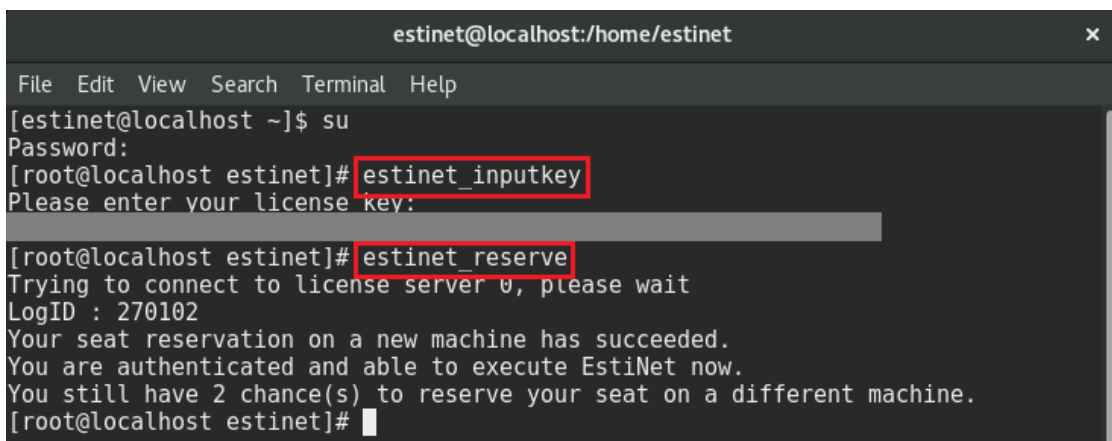

Figure31 跟 EstiNet License Server 注册

#### <span id="page-21-0"></span>**2.4** 启动 **EstiNet GUI**

a. 完成身份认证后, 就可以开启 EstiNet 仿真器来执行仿真。有两个方法可以 开启 EstiNet 仿真器。第一个方法是点击窗口左上角"Activities",搜寻

**Estil** 

EstiNet, 然后是直接点击"Esti" icon (如 Figure 32)。

,接着依提示输入 root Password "estinet" (如 Figure 33)即可开启仿真 器。

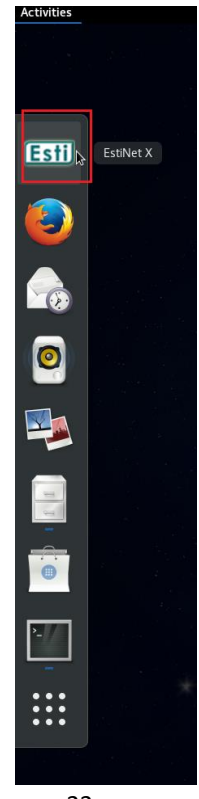

#### Figure 32 点击"Esti" icon

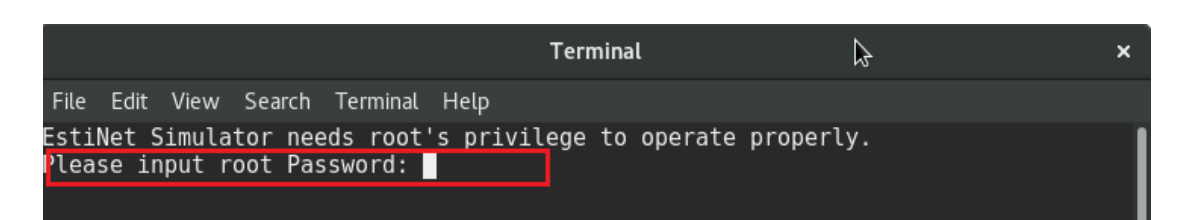

Figure 33 输入 root Password

b. 第二个方法是开启 Terminal 窗口, 先下三个指令, 分别为"

**estinetjd** "(estinet job dispatcher)、" **estinetss**"(estinet simulation server) 和 " **estinetgui** "(estinet gui) 的指令。首先开启一个终端机窗口,先输 入"su -"及密码"estinet"以取得系统用户 root 权限, 然后输入"estinetjd"指 令(如 Figure 34)。

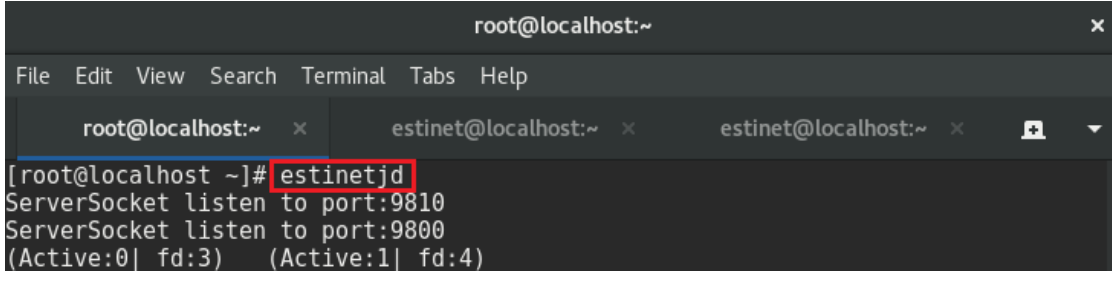

Figure 34 输入 estinetjd 指令

c. 接着开启第二个终端机窗口(可以用快捷键"Ctrl" +"Shift"+"T"来开启),一样 先输入 "**su -**"及密码"**estinet**" 以取得系统用户 root 权限后,再输入 "**estinetss**" 指令(如 Figure 35)。

|                                                                                                    | root@localhost:~     |                                                          |   | × |
|----------------------------------------------------------------------------------------------------|----------------------|----------------------------------------------------------|---|---|
| File Edit View Search Terminal Tabs Help                                                                                                    |                      |                                                          |   |   |
| root@localhost:~ × ×                                                                                                    |                      | <b>root@localhost:~</b> × <b>× astinet@localhost:~</b> × | H |   |
| [estinet@localhost ~]\$ su -<br>Password:<br>[root@localhost ~]# estinetss<br>/usr/local/estinet/bin/<br>ServerSocket listen to port:9830<br>ServerSocket listen to port:9840<br>ServerSocket listen to port:9880<br>UnixDomainSocket Bind Path:/tmp/estinet FD:6<br>$[To Dispatcher]$ register $ 127.0.0.1 9830 9840 IDLE$<br>[From Dispatcher]<br>0K | FD:3<br>FD:4<br>FD:5 |                                                          |   |   |

Figure35 输入 estinetss 指令

d. 最后开启第三个终端机窗口,一样先输入 "**su -**"及密码"**estinet**"以取得系统

用户 root 权限后,再输入"**estinetgui**" 指令(如 Figure 36),会自动开启仿 真器 GUI 接口(如 Figure37)。

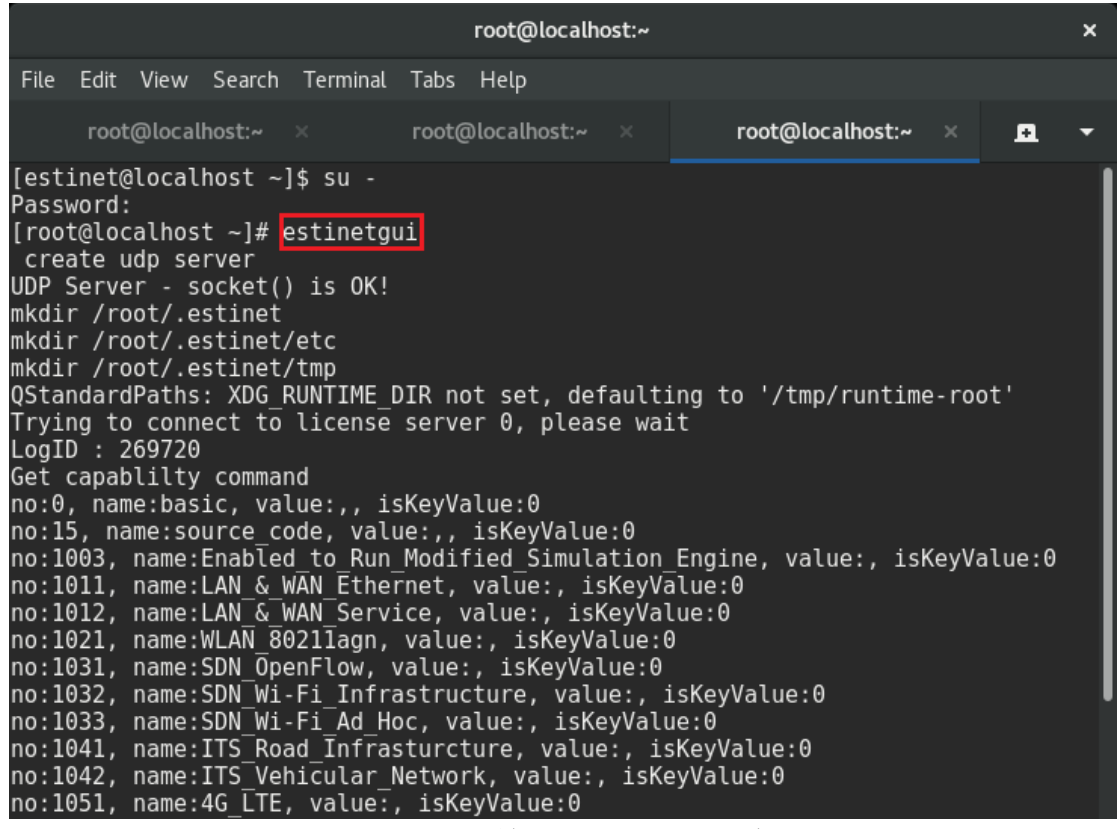

Figure 36 输入 estinetgui 指令

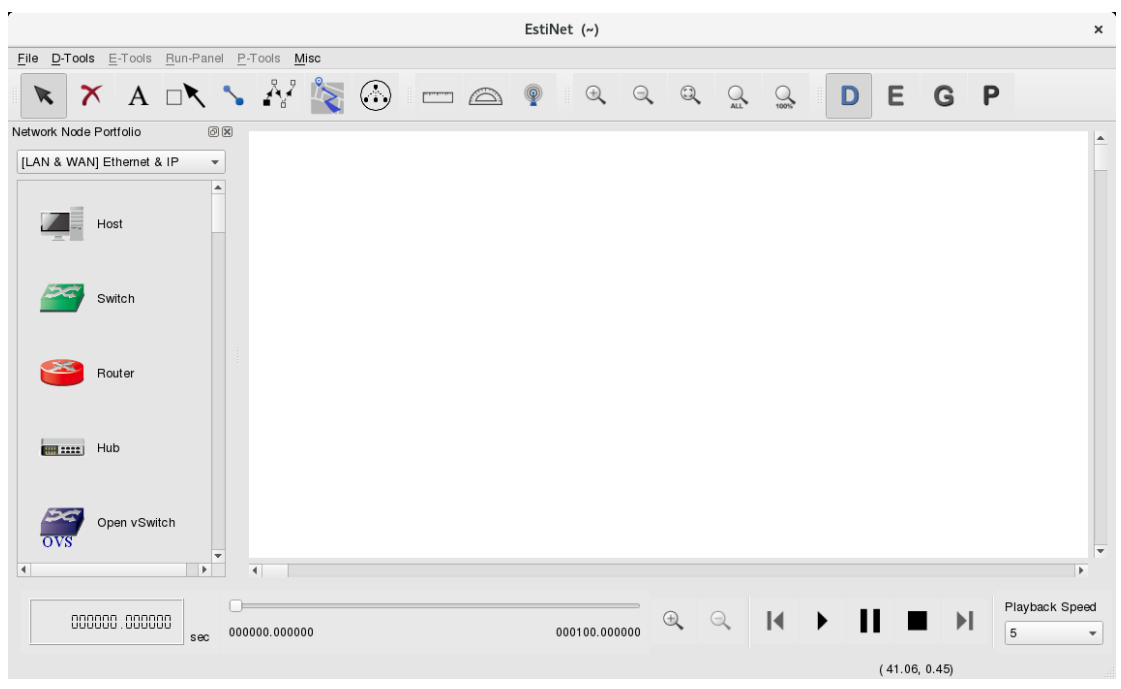

Figure 37 完成启动 EstiNet 仿真器

# <span id="page-24-0"></span>附录

#### <span id="page-24-1"></span>登入 **EstiNet VM Image** 信息

User name: estinet Password: estinet Root password: estinet

#### <span id="page-24-2"></span>**EstiNet X** 安装包档案位置:

安装包路径: /home/estinet/Downloads/estinet-10.0.6.xxx.xxxxxxx-1.fc24.x86\_64.release 原始码路径: /home/estinet/Downloads/estinetse\_all

#### <span id="page-24-3"></span>若需更新 **EstiNet** 仿真器版本

(1) 请先下载 EstiNet X 的安装包, 先执行解压缩, 如下

#tar xvf estinet-10.0.6.xxx.xxxxxxx-1.fc24.x86\_64.release.tar.bz2

(2) 接着进入目录 estinet-10.0.6.xxx.xxxxxxx--1.fc24.x86\_64.release

#cd estinet-10.0.6.xxx.xxxxxxx--1.fc24.x86\_64.release

执行 install.sh

#### #./install.sh

(3) 待安装完成后,请重新启动,来完成更新。重新启动,开启仿真器后,从 Toolbar, Misc=> Copyright, 可以从 copyright 的窗口中确认所安装的仿真器 版本。

#### <span id="page-25-0"></span>**EstiNet** 仿真器操作参考影片**:**

EstiNet X 腾讯视频清单

[http://v.qq.com/vplus/22538d7c7abcc3e2e59d64df08a6d68f/foldervideos/t3c0](http://v.qq.com/vplus/22538d7c7abcc3e2e59d64df08a6d68f/foldervideos/t3c001401em0n2n) [01401em0n2n](http://v.qq.com/vplus/22538d7c7abcc3e2e59d64df08a6d68f/foldervideos/t3c001401em0n2n)

1. 开启一个 EstiNet 仿真器 <https://v.qq.com/x/page/s0626k7ppsg.html>

2. 一个节点在 EstiNet 仿真器内 D 状态的介绍 <https://v.qq.com/x/page/i06261yz4p2.html>

3. 利用 EstiNet 仿真器建置简单的软件定义网络 SDN 拓扑 <https://v.qq.com/x/page/p0626j1jjrk.html>

4. 利用 EstiNet 仿真器使用交换器与路由器 <https://v.qq.com/x/page/h0626rqsfls.html>

5. 利用 EstiNet 仿真器使用 NAT、DNS 与 DHCP <https://v.qq.com/x/page/j0626py52oz.html>

6. 利用 EstiNet 仿真器模拟 ARP 欺骗的安全议题 <https://v.qq.com/x/page/y0625oaxbcj.html>

7. 利用 EstiNet 仿真器建置生成树协议 STP 的拓扑 <https://v.qq.com/x/page/j0625nfk3a4.html>

8. 利用 EstiNet 仿真器建制开放式最短路径优先 OSPF 路由的拓扑 <https://v.qq.com/x/page/h0625ah9abm.html>

9. 利用 EstiNet 仿真器建置路由信息协议 RIP 路由拓扑 <https://v.qq.com/x/page/h06253g73bv.html>

10. 如何在 EstiNet 仿真器内 建置一个边界匣道器协议 BGP 路由的拓扑 <https://v.qq.com/x/page/s0625wfrpbq.html>

11. 利用 EstiNet 仿真器建置 TCP 壅塞控制拓扑 <https://v.qq.com/x/page/e0625eo3qsc.html>